# **Решение системы линейных неравенств в GeoGebra**

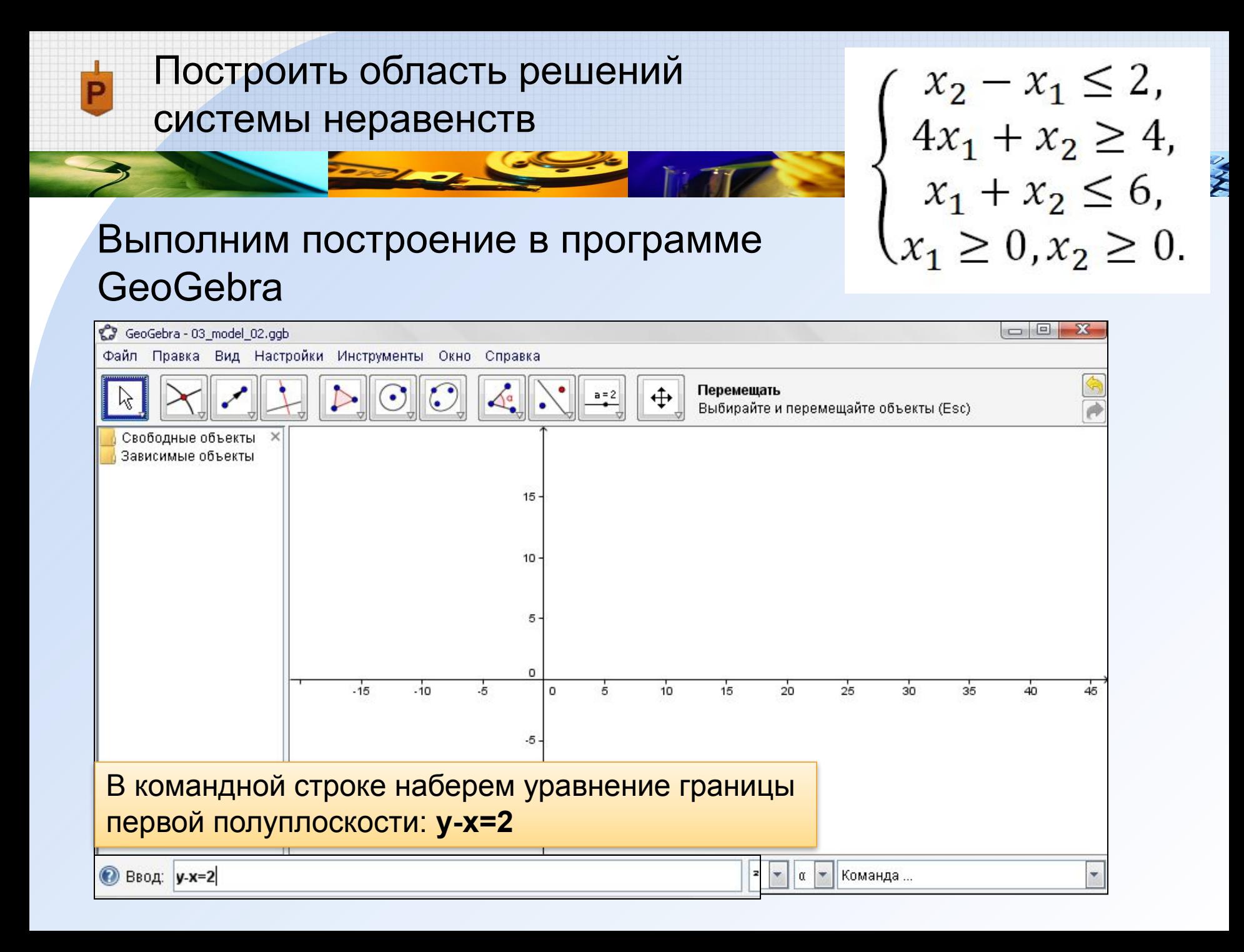

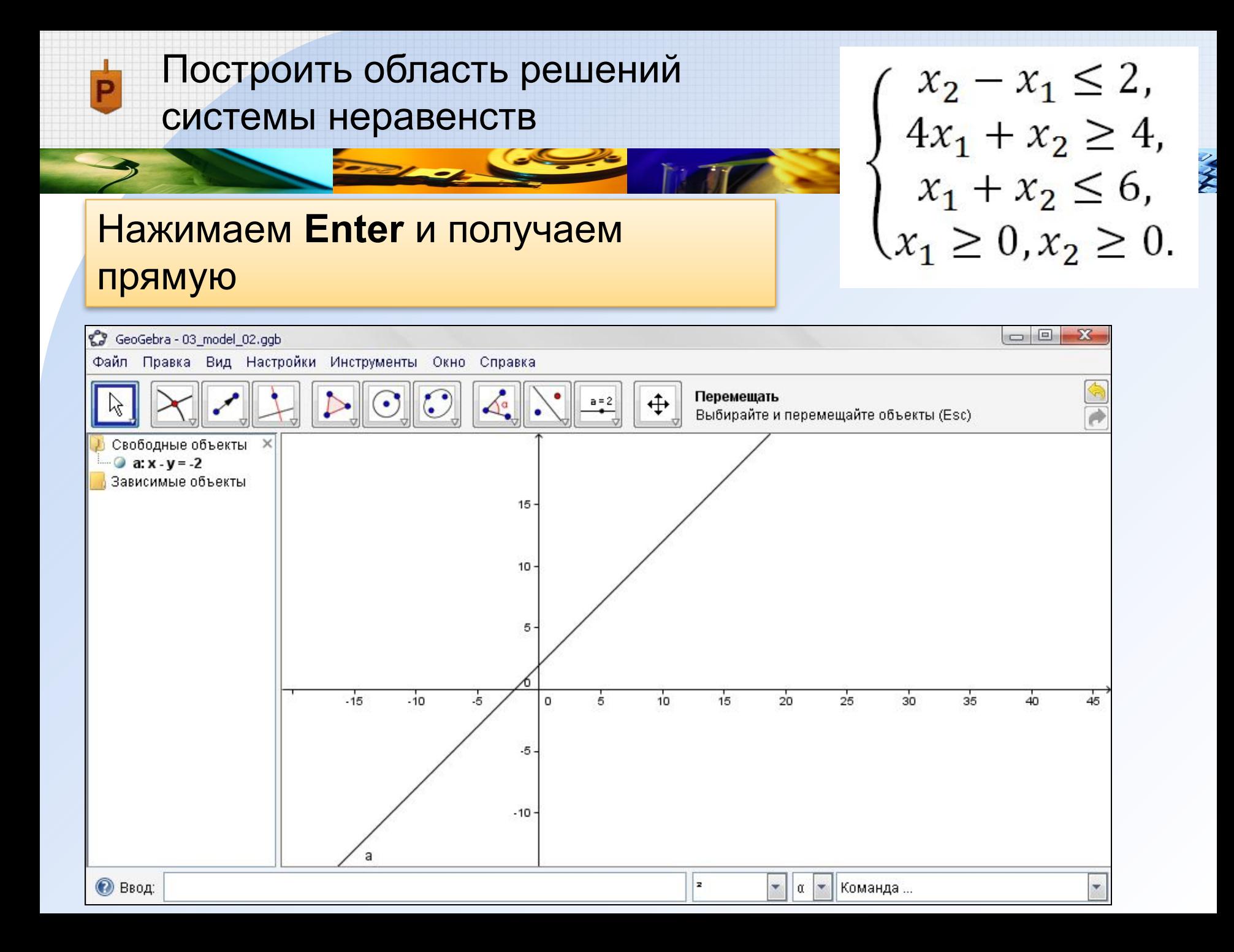

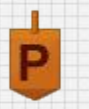

Подставим в неравенство начало координат A(0;0): 0-0<2 - верно Значит, полуплоскость ниже и правее прямой (содержит начало координат)

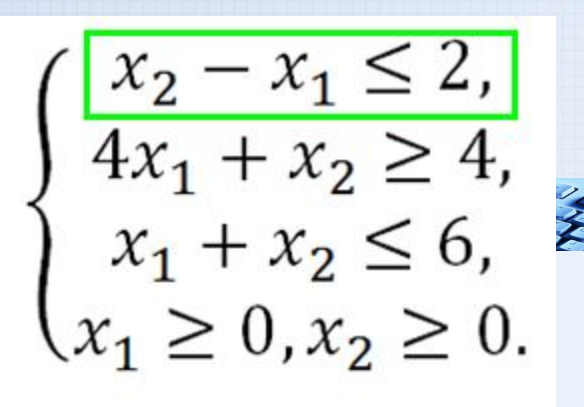

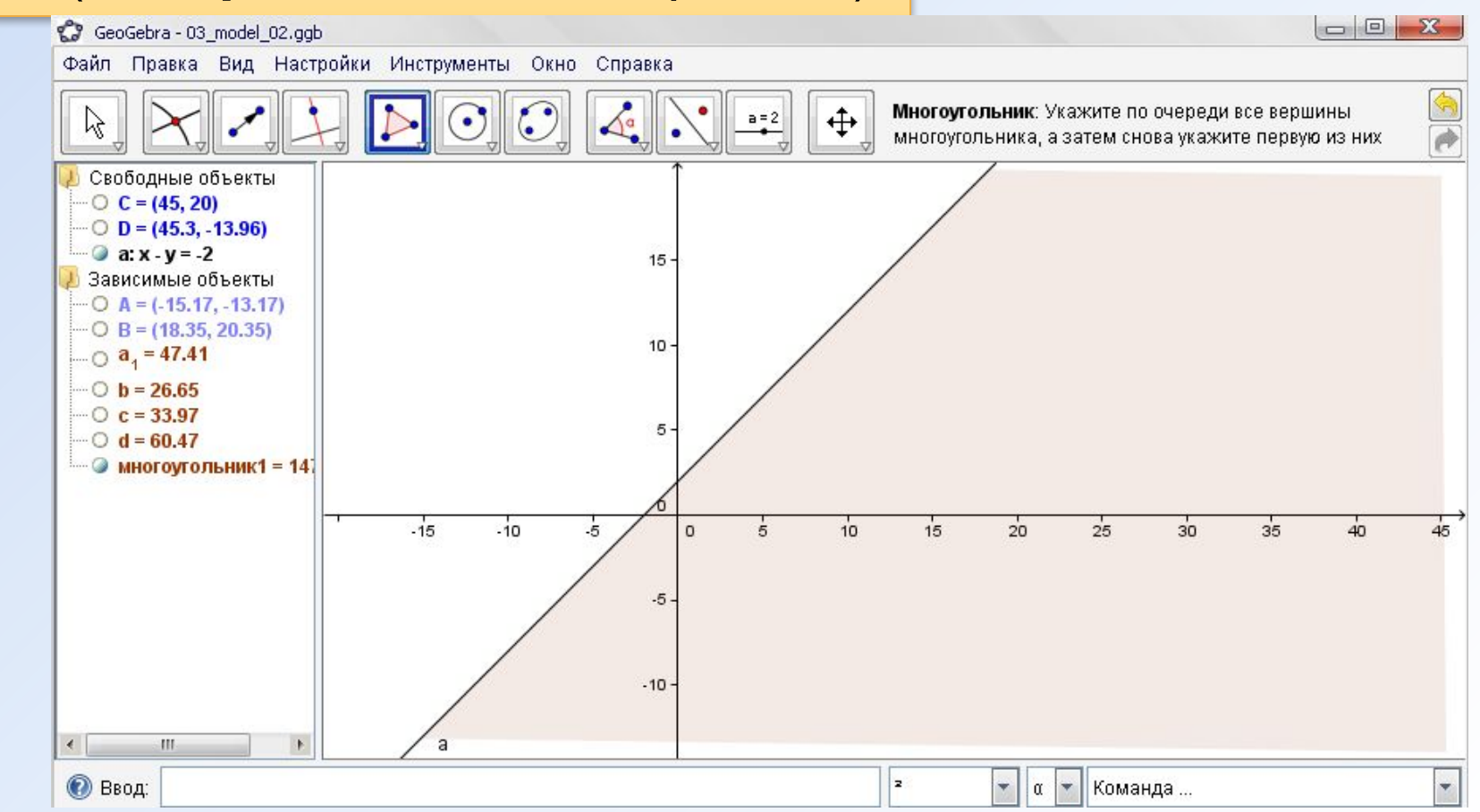

#### **Замечание**:

С помощью инструмента **Многоугольник** выполнили вспомогательное построение – изобразили заливкой полуплоскость.

Не нужные объекты не отображаем (щелчок на кнопке рядом с названием объекта на панели списка объектов слева)

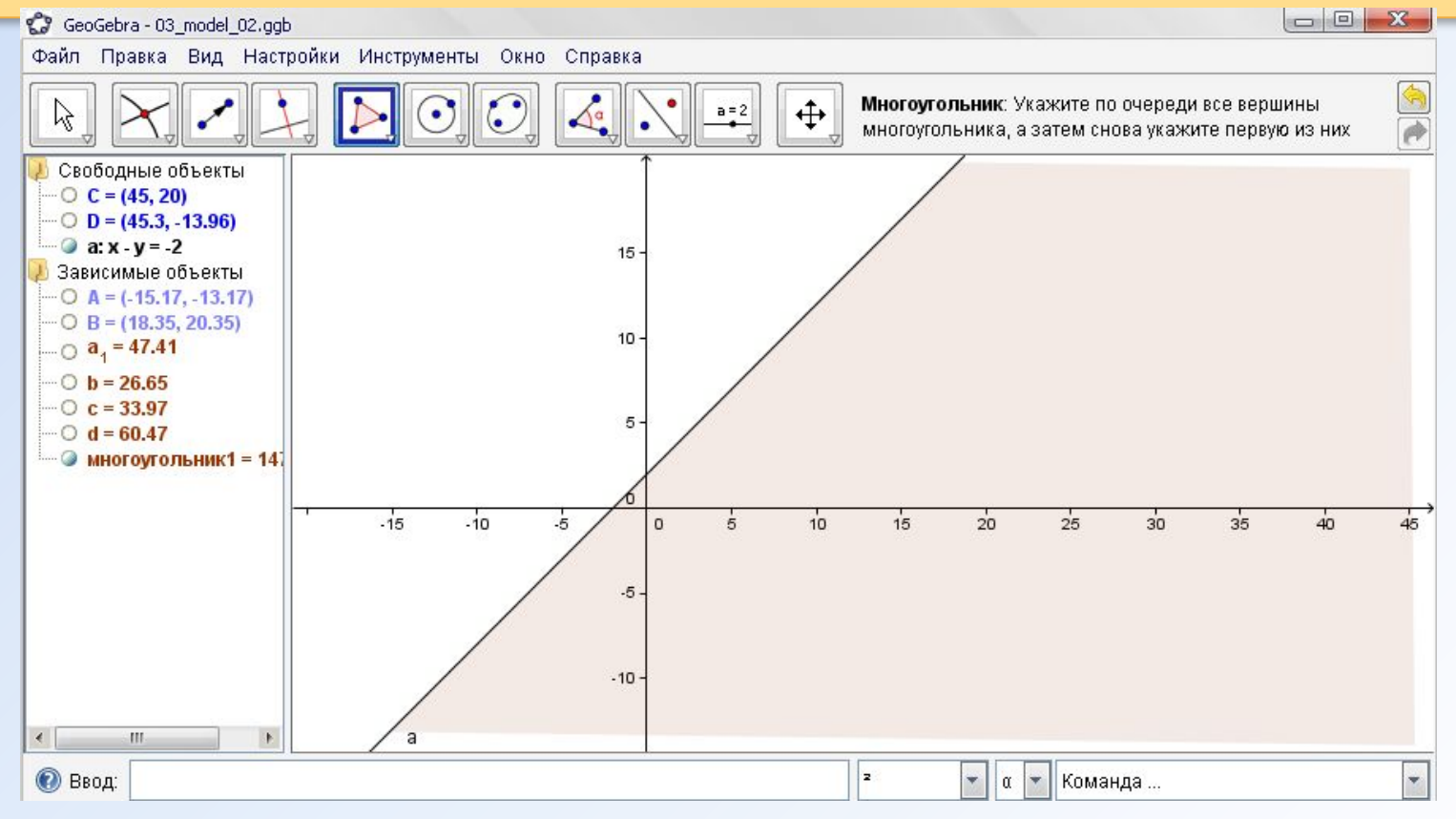

#### **Замечание**: Чтобы удалить вспомогательные объекты, выполняем правый щелчок по названию объекта в списке объектов и выбираем команду **Удалить**GeoGebra - 03\_model\_02.ggb Файл Правка Вид Настройки Инструмен

E

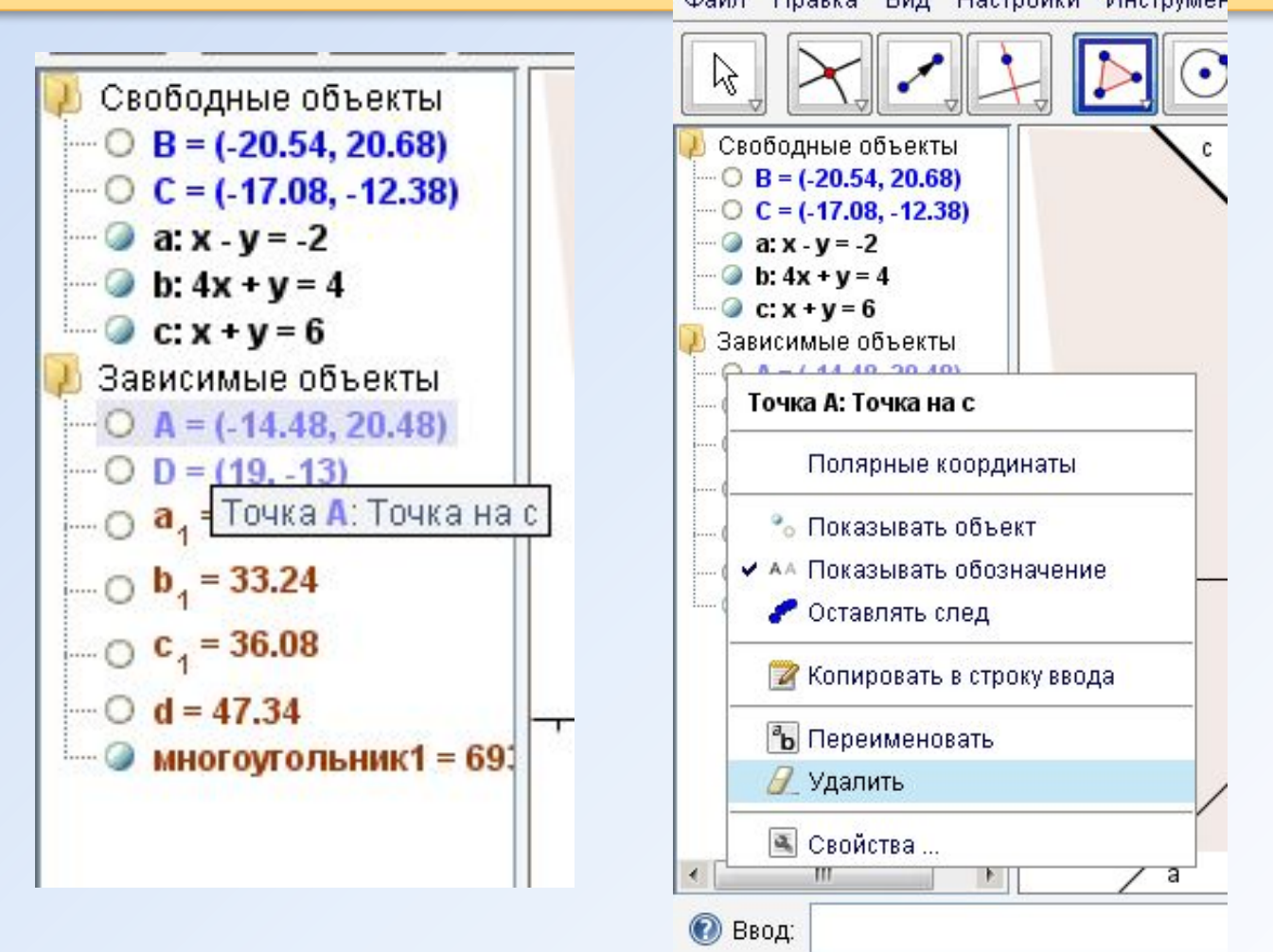

Построим вторую полуплоскость Построим прямую — границу полуплоскости (в командной строке вводим: 4х+у=4

 $x_2 - x_1 \le 2$ ,<br>  $4x_1 + x_2 \ge 4$ ,<br>  $x_1 + x_2 \le 6$ ,  $x_1 \ge 0, x_2 \ge 0.$ 

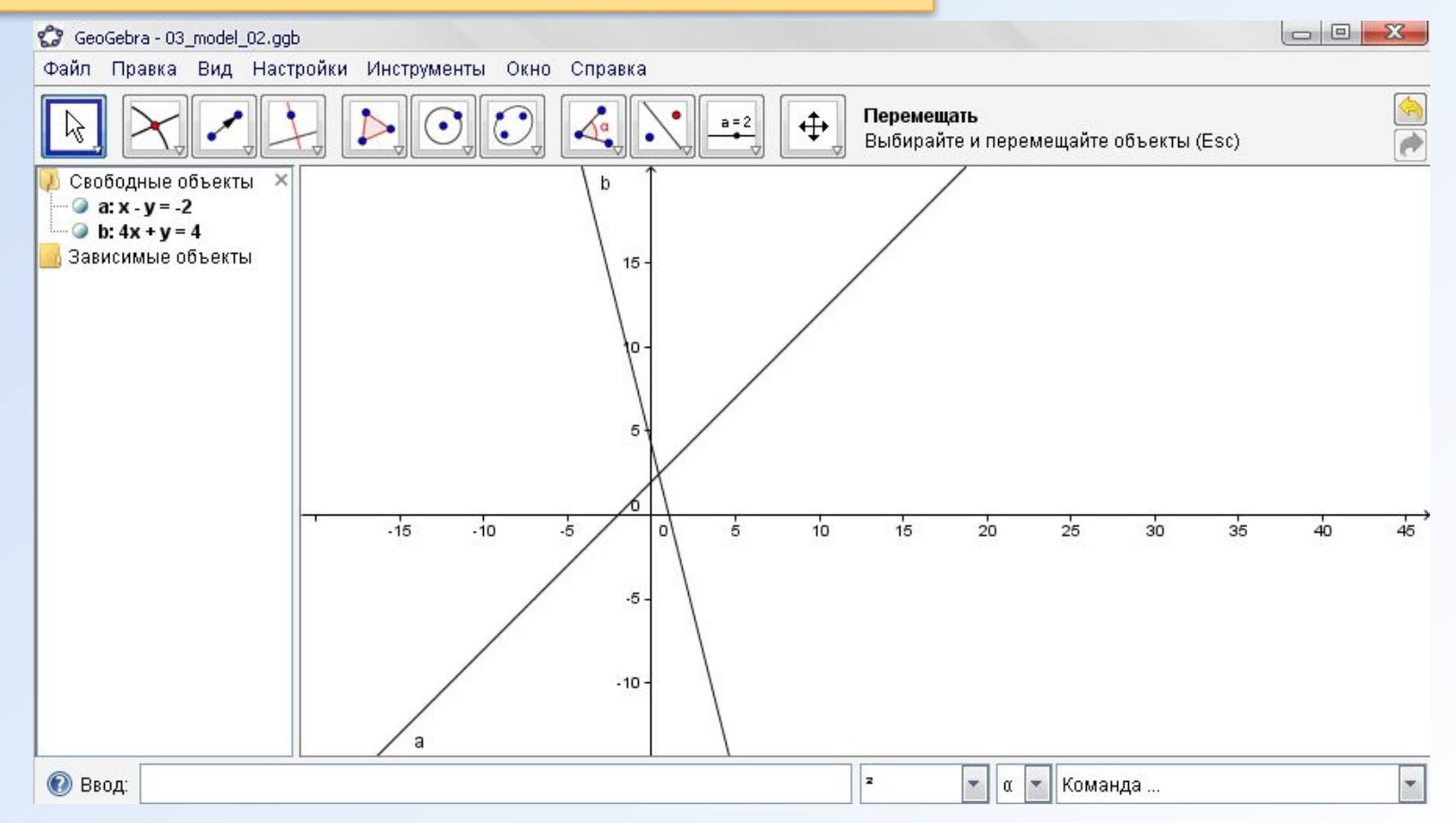

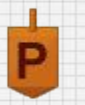

Подставим в неравенство координаты  $A(0,0)$ : 4\*0+0>4 – не верно Значит начало координат не принадлежит полуплоскости

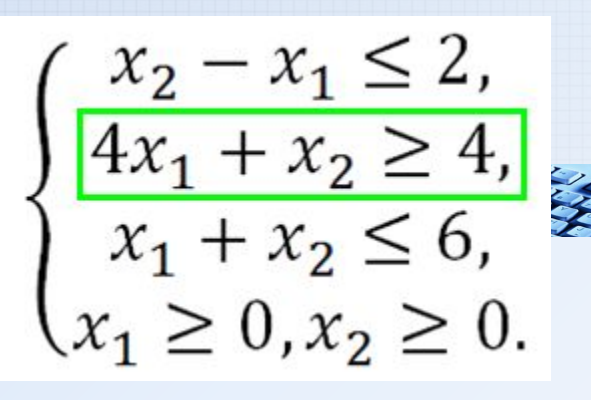

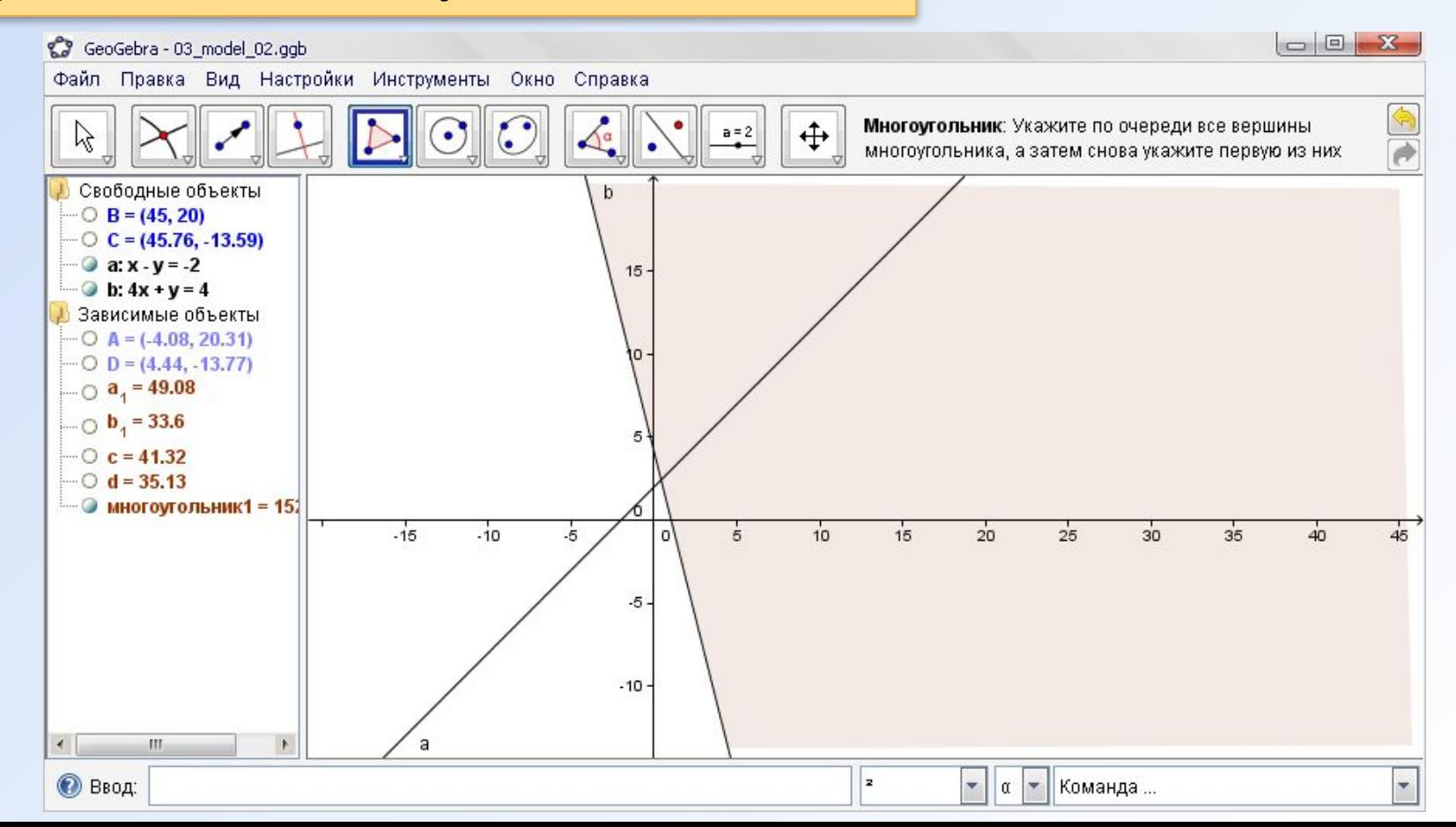

# Построим пересечение двух полуплоскостей

 $\overline{P}$ 

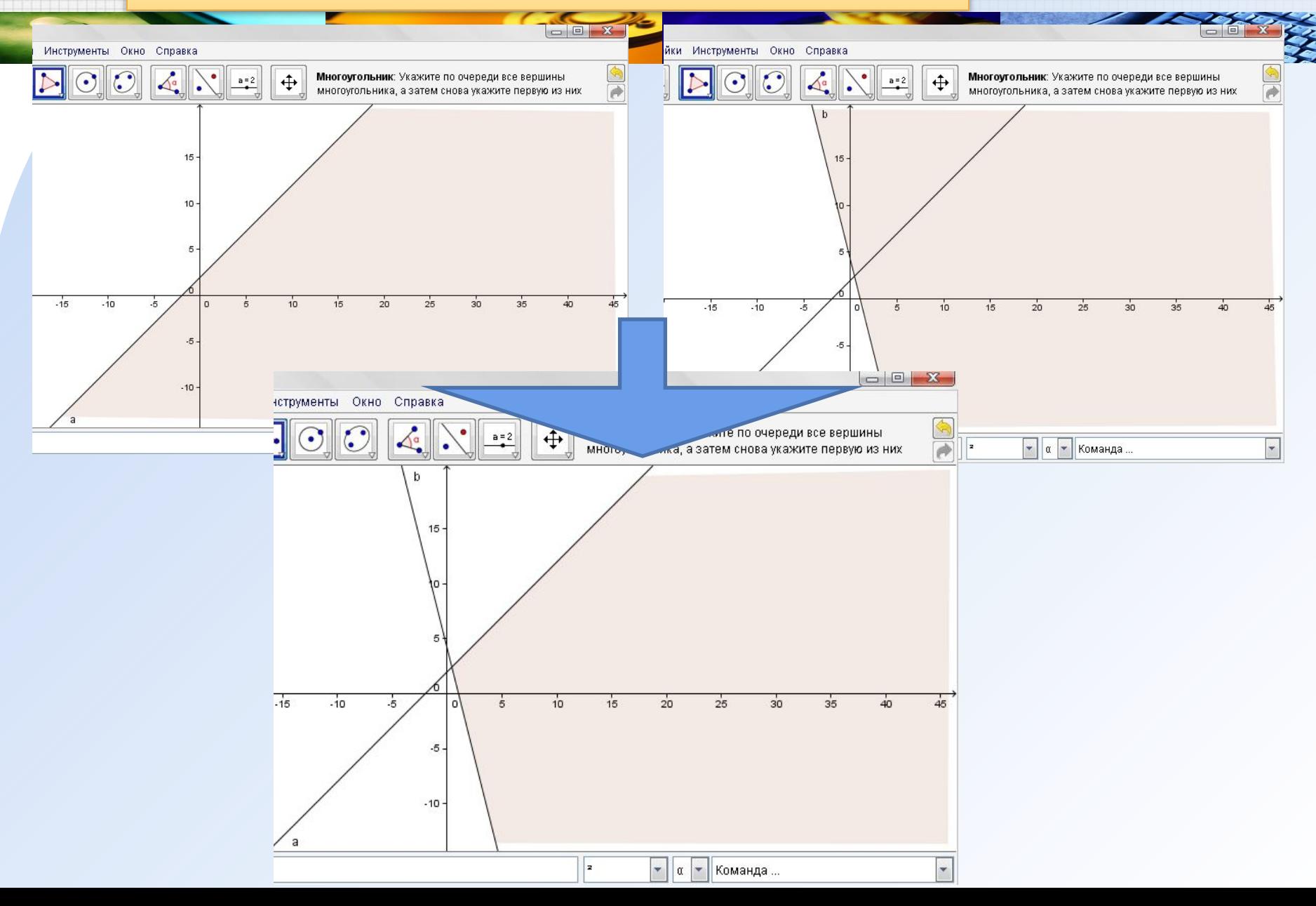

Построим третью полуплоскость Построим прямую — границу полуплоскости (в командной строке вводим: х+у=6

 $x_2 - x_1 \le 2,$ <br>  $4x_1 + x_2 \ge 4,$ <br>  $x_1 + x_2 \le 6,$ <br>  $x_1 \ge 0, x_2 \ge 0.$ 

W

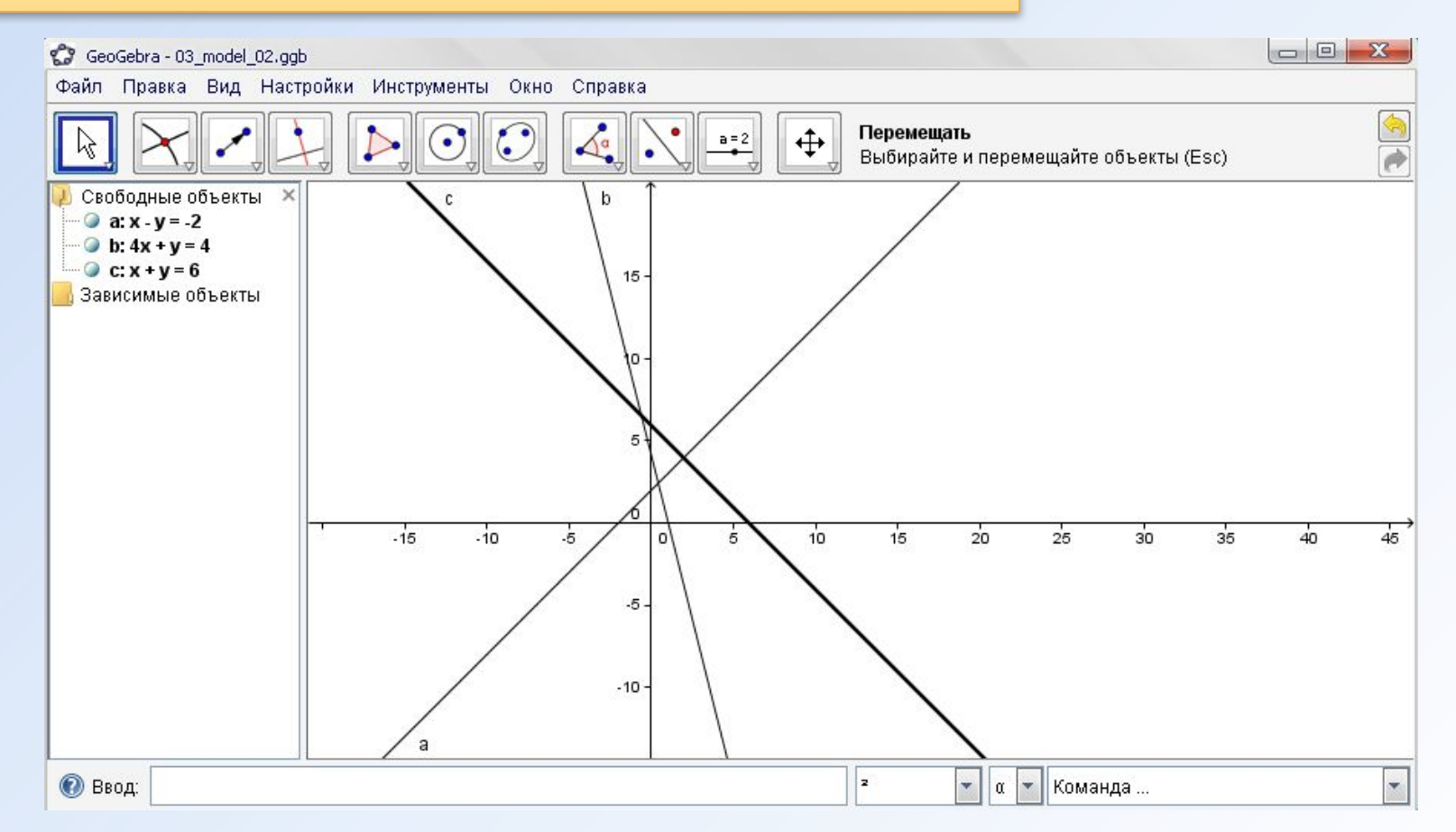

# Подставим в неравенство координаты  $A(0;0)$ : 0+0<6 - верно Значит начало координат принадлежит полуплоскости

 $x_2 - x_1 \leq 2$ ,  $x_1 + x_2 \le 6$ ,  $x_1 \geq 0, x_2 \geq 0.$ 

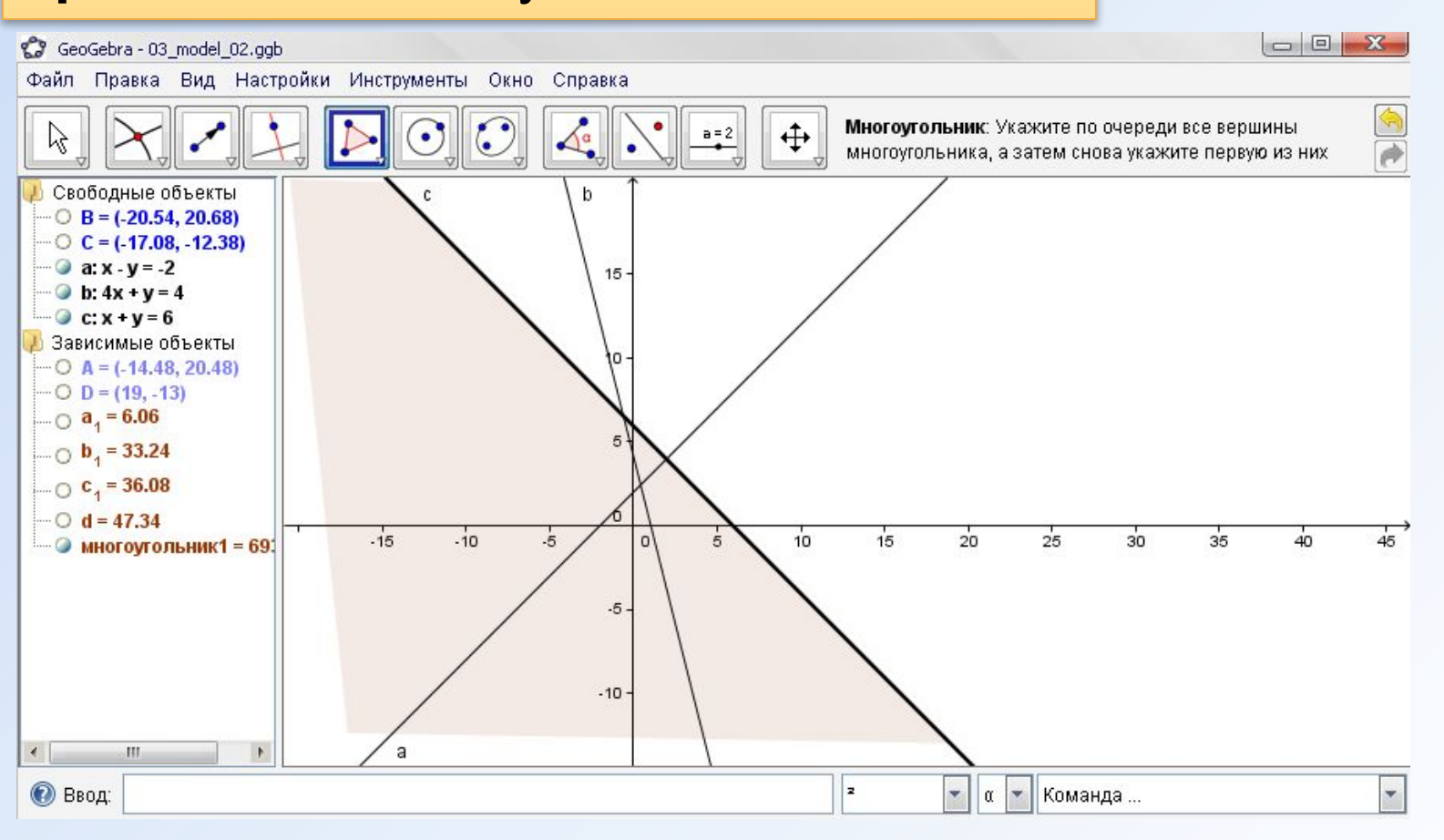

# Построим пересечение трех полуплоскостей

 $\overline{P}$ 

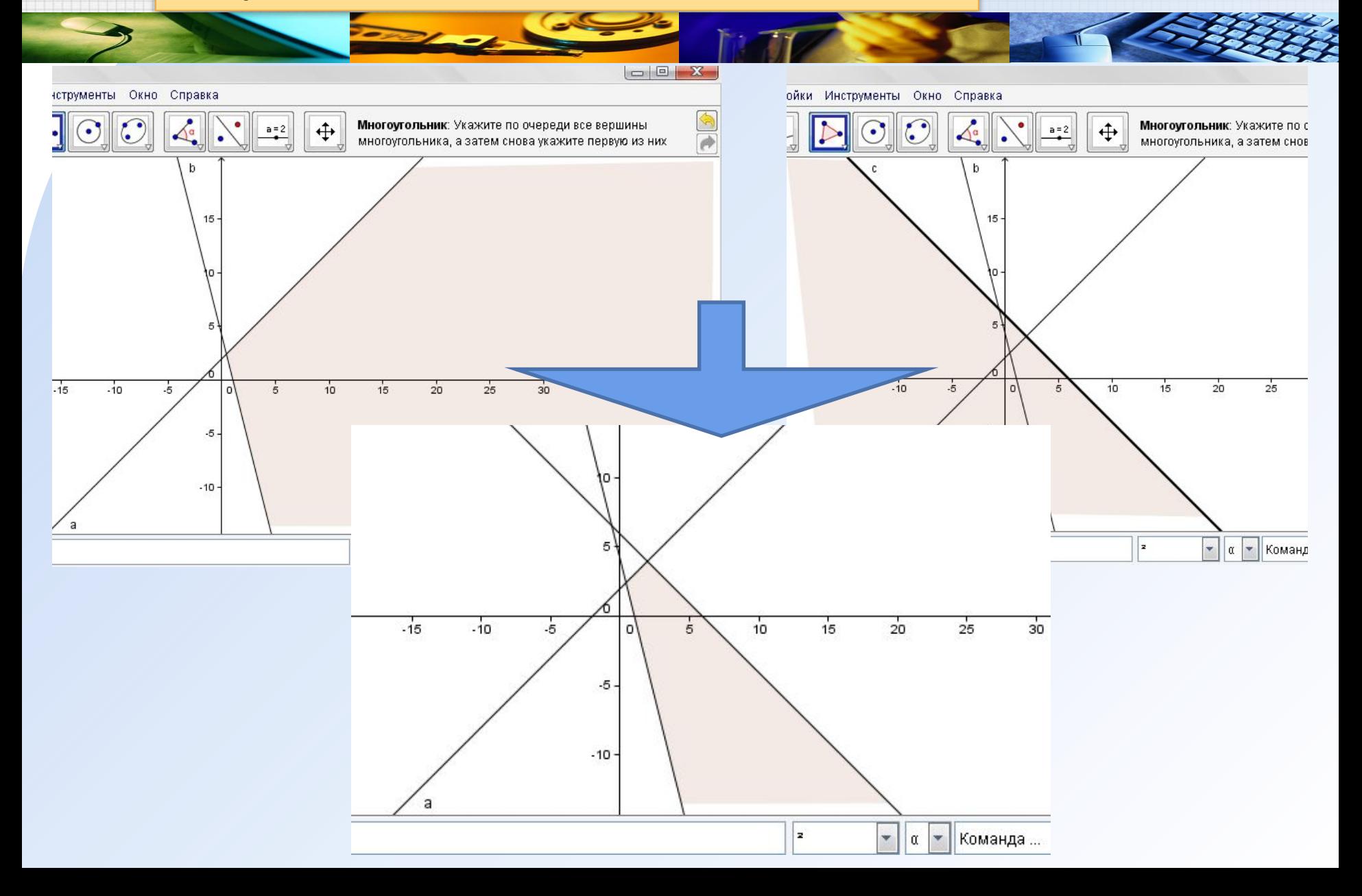

Оставшиеся ограничения (условие неотрицательности переменных) задают первую координатную четверть

 $x_2 - x_1 \le 2,$ <br>  $4x_1 + x_2 \ge 4,$ <br>  $x_1 + x_2 \le 6,$  $x_1 \ge 0, x_2 \ge 0.$ 

W

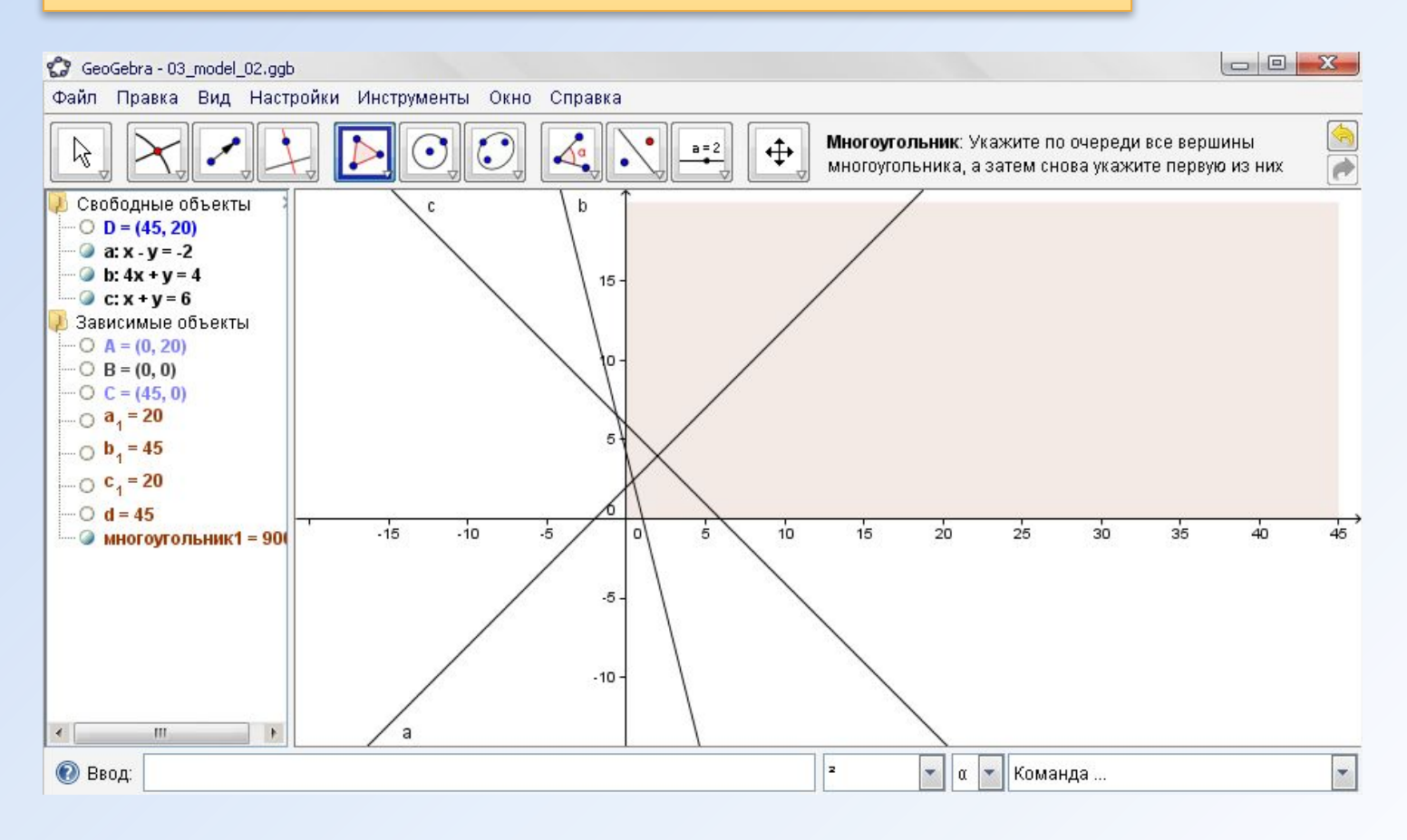

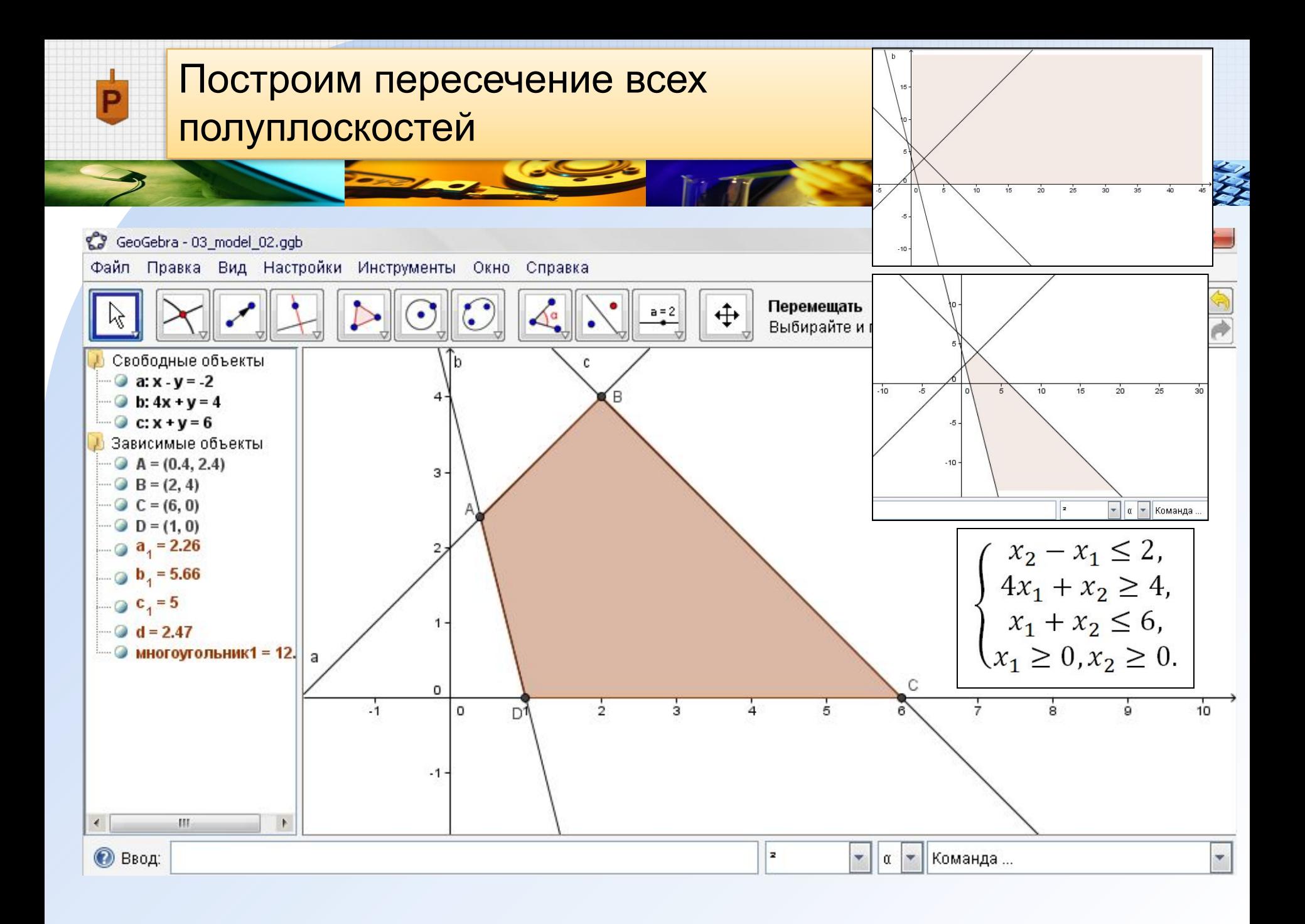

#### **Замечание**

С помощью инструмента **Пересечение двух объектов** строим точки пересечения всех прямых: Выбрав инструмент выполняем последовательно щелчок по одной прямой и по другой прямой

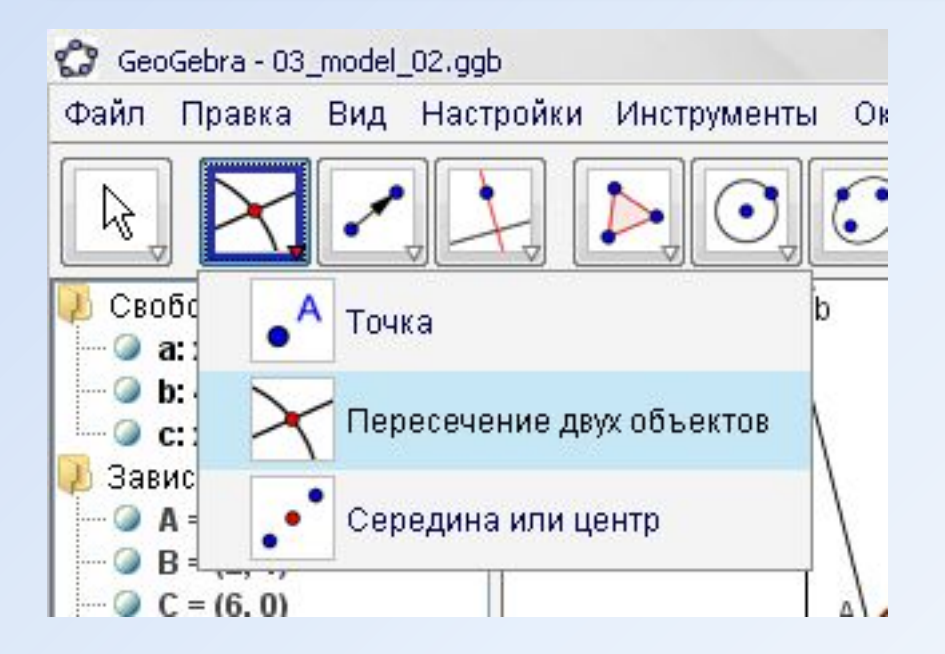

#### **Замечание**

С помощью инструмента **Многоугольник** строим замкнутую область – решение системы неравенств: Выбрав инструмент выполняем последовательно щелчок по каждой вершине – точке пересечения прямых

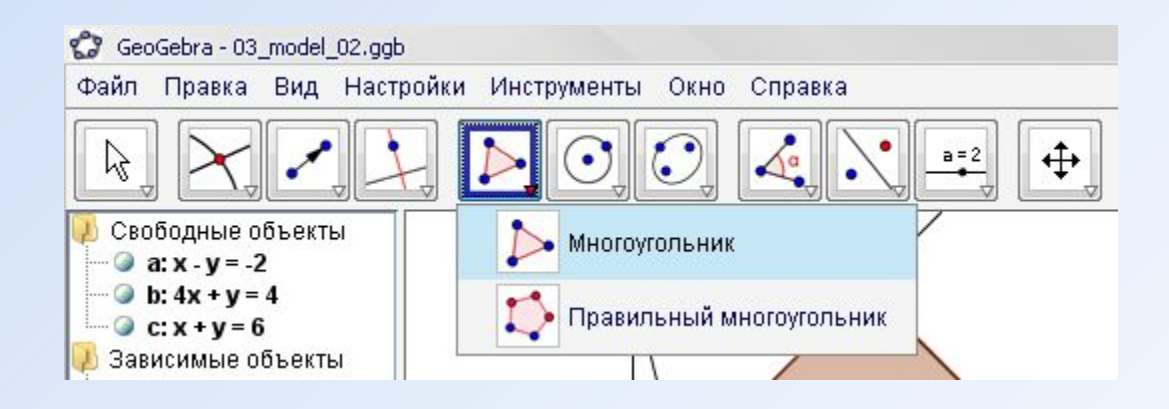

 $\Box$  $\Box$ GeoGebra - 03\_model\_03.ggb Файл Правка Вид Настройки Инструменты Окно Справка Перемещать  $\hat{\mathfrak{t}}$  $\sqrt{\alpha}$  $\left( \bullet \right)$  $a = 2$ M Выбирайте и перемещайте объекты (Esc) В Свободные объекты  $\mathbf{c}$ lь  $\bullet$  a: x - y = -2 Έ **b:**  $4x + y = 4$  $C: x + y = 6$ **Д** Зависимые объекты  $A = (0.4, 2.4)$  $3 \bullet$  B = (2, 4)  $C = (6, 0)$  $D = (1, 0)$  $\Box$  a<sub>1</sub> = 2.26 2  $\log b_1 = 5.66$  $C_1 = 5$  $\mathbf{1}$  $\bigcirc$  d = 2.47 — • многоугольник1 = 12.  $\vert$ а C o  $\frac{1}{2}$ Ŧ  $\frac{1}{3}$  $\frac{1}{5}$  $\circ$  $-1$ D  $\mathbf{4}$  $\dot{8}$  $\overline{9}$  $10$ 6  $-1$  $\left\vert 1\right\rangle$  $\blacktriangleright$  $40%$ **©** Ввод: ı.  $\blacktriangledown$ α Команда ...  $\overline{\mathbf{v}}$  $\mathbf{v}$